# **Описание файла-обработки для загрузки данных в 1С**

Загрузка выгруженных из Итигрис Оптима файлов осуществляется через специальную внешнюю обработку для 1С. Скачать актуальную версию обработки можно по ссылке ниже:

Версия для России:

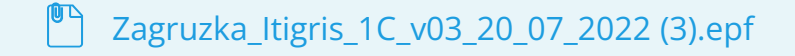

Версия для Казахстана:

Zagruzka Itigris 1C kz.epf

Для того, чтобы открыть внешнюю обработку, откройте Главное меню программы 1С:Бухгалетрия, пункт меню "Файл" и далее нажмите "Открыть"

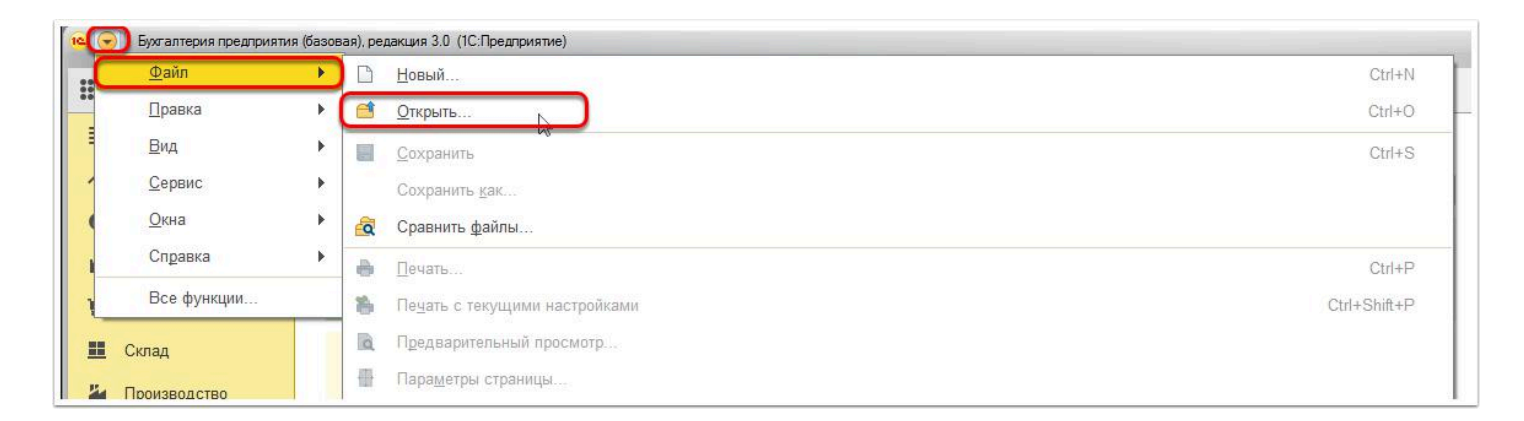

Укажите расположения файла-обработки на вашем компьютере и нажмите "Открыть"

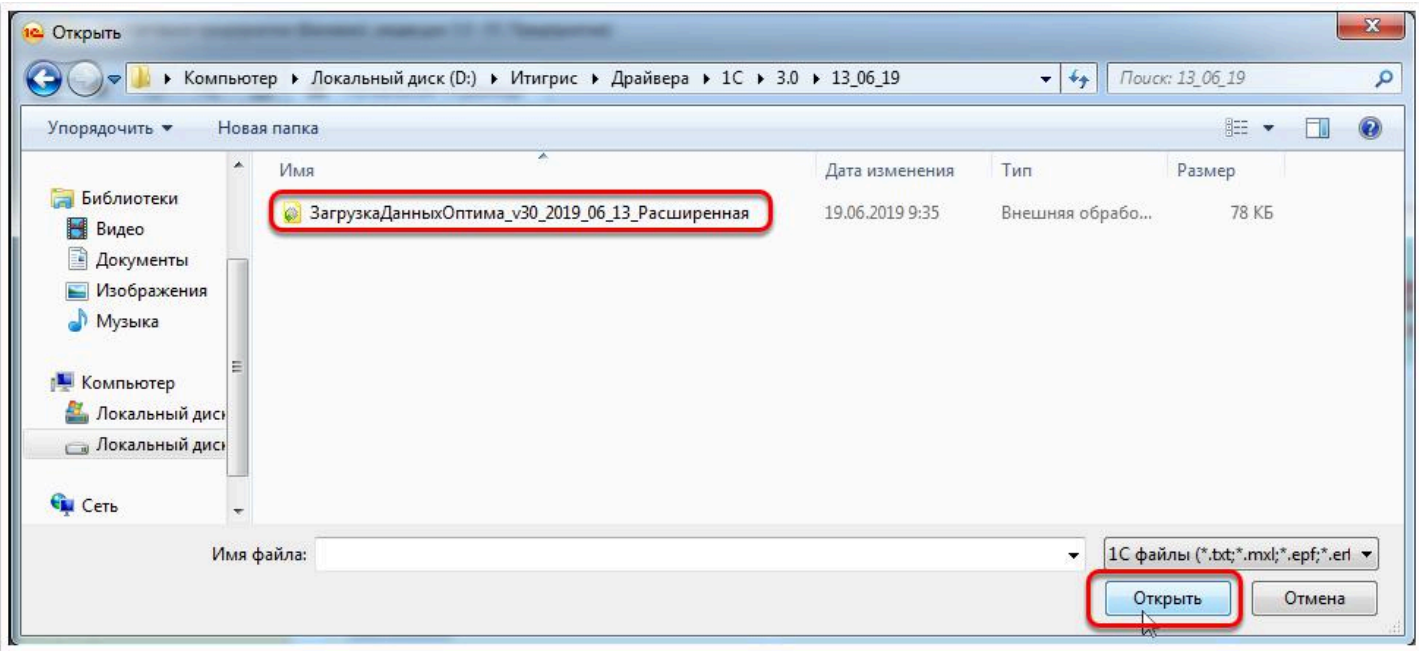

После этого в 1С:Бухгалтерия появится новая закладка "Загрузка документов из Оптима". Перед тем, как загружать данные в первый раз рекомендуем внимательно настроить параметры загрузки данных. Описание настроек представлено ниже

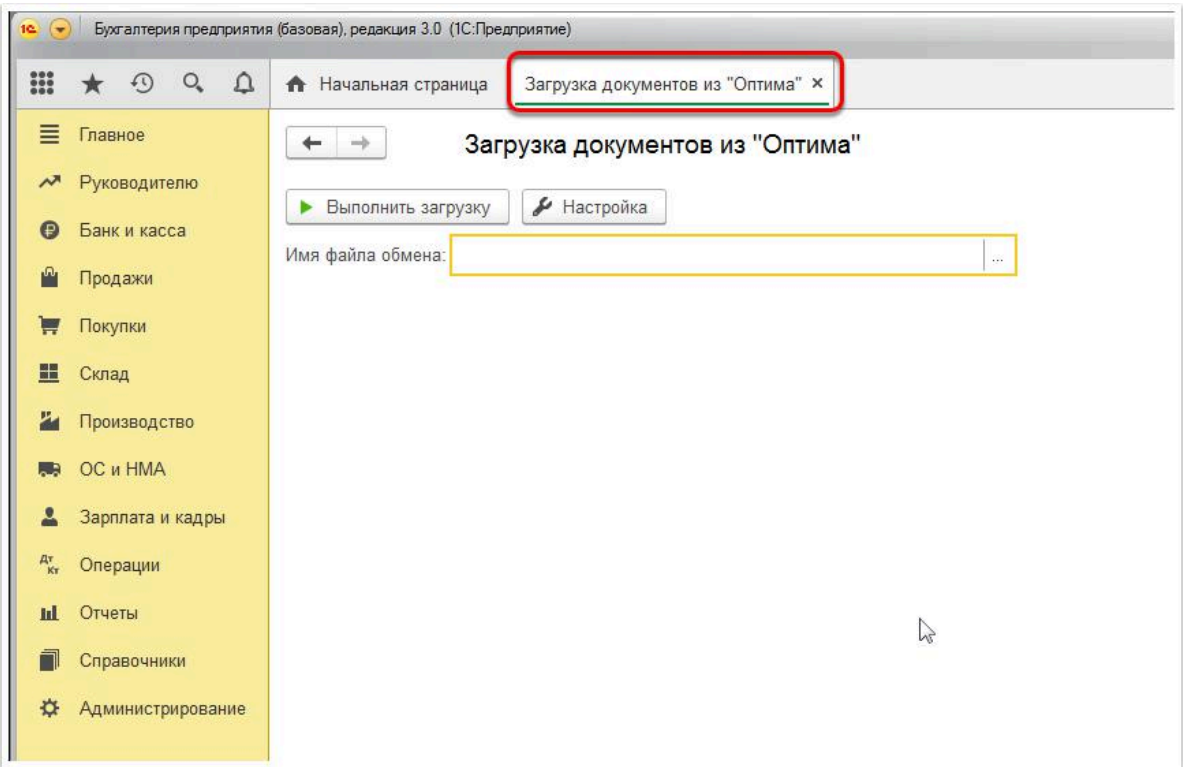

# **Настройка параметров загрузки данных в 1С**

Перед тем, как в первый раз начинать производить загрузку данных в 1С, произведите необходимые настройки в файле-обработчике для загрузке. Для этого нажмите на кнопку "Настройка":

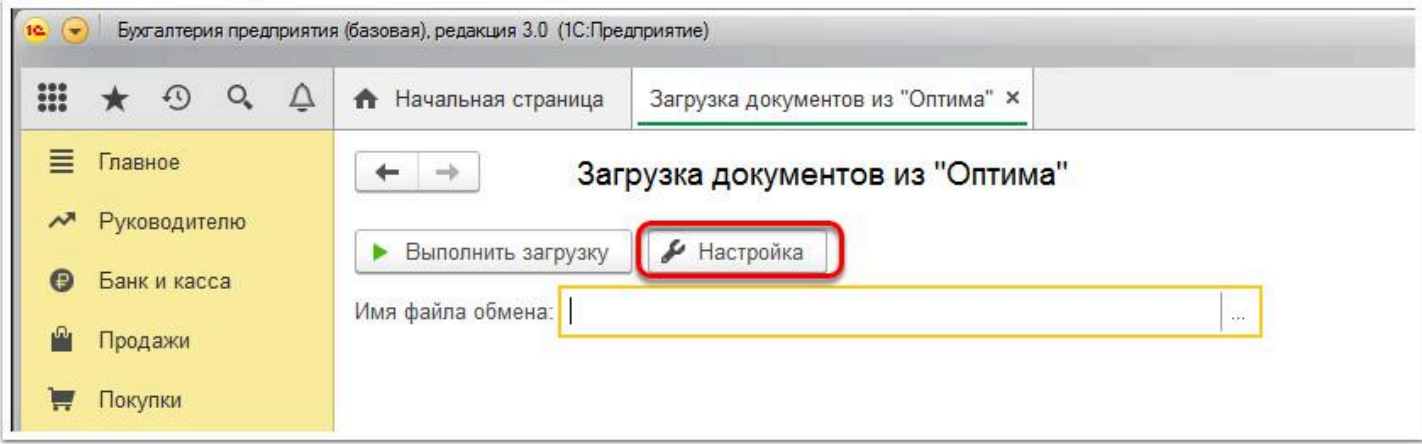

## **1. Закладкка "Номенклатура"**

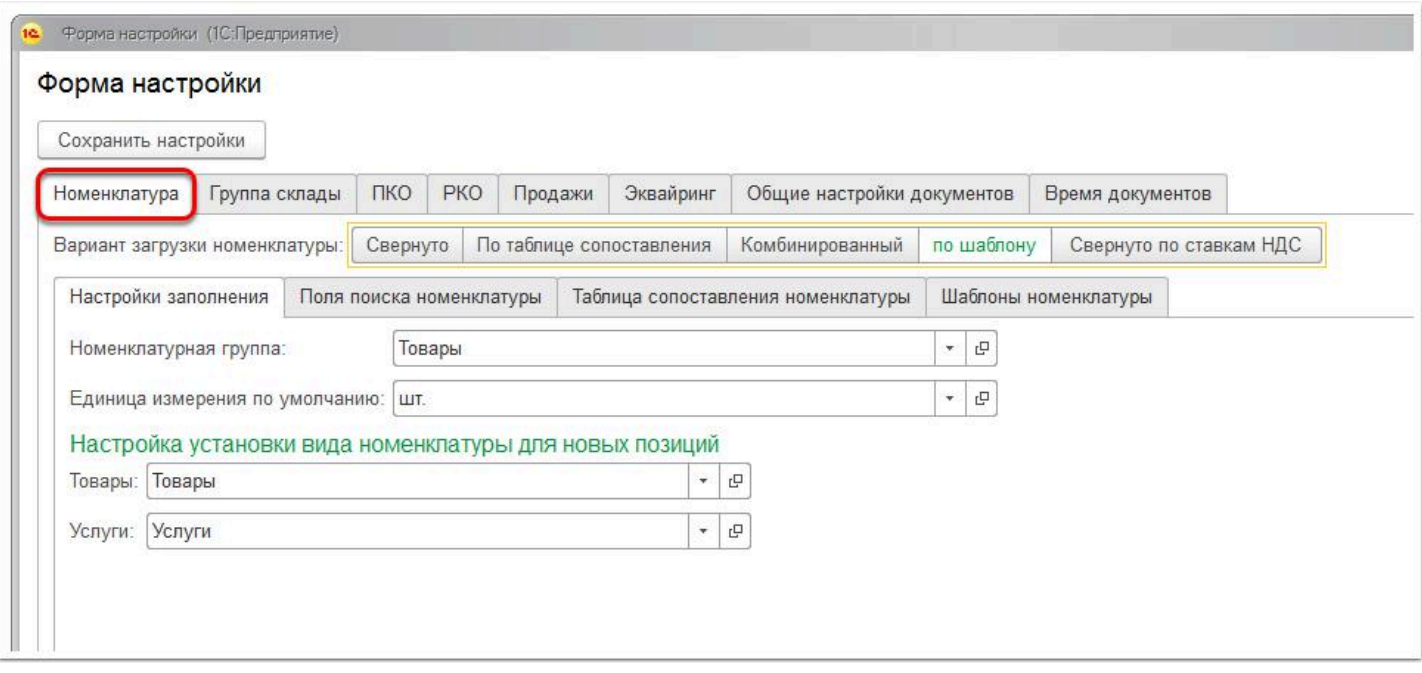

На данной закладке вы можете настроить то, в каком виде будет загружаться товарная номенклатура в 1С. Более подробно эти настройки разобраны **[ЗДЕСЬ](https://optimahelp.itigris.ru/m/90875/l/802526-1)**

#### **2. Закладка "Группа склады"**

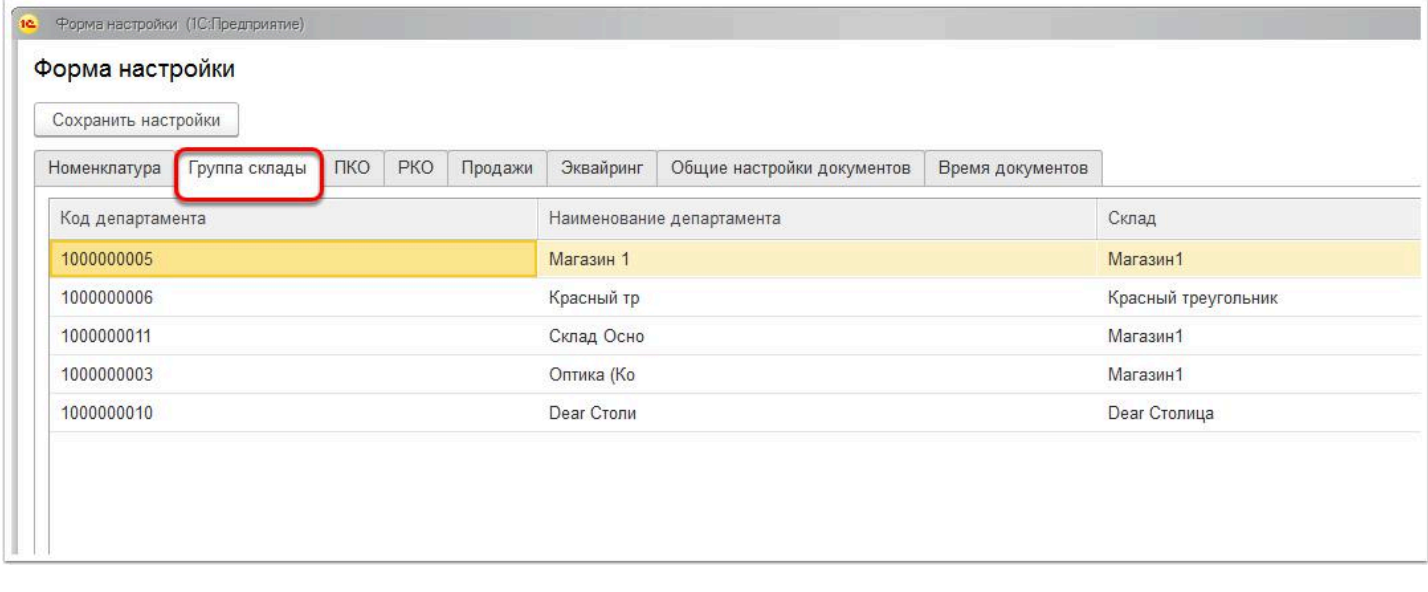

В самом начале эта закладка пуста. Добавлять в нее настройку вручную нельзя. При первой загрузке любой операции из какого-либо департамента в 1С, файл-обработчик попросит вас указать соответствие этого депаратмента складу в 1С. Например, если в Итигрис оптима департамент у вас называется "Салон1", а в 1С этому же департаменту соответствует склад "Склад1", то при первой загрузке вам нужно будет указать, что депаратменту "Салон1" в 1С соответствует склад "Склад1". В дальнейшем все операции из этого депаратмента будут всегда загружаться на "Склад1"

На закладке "Группа склады" будут просто отображаться уже заданные соответствия.

# **3. Закладка "ПКО"**

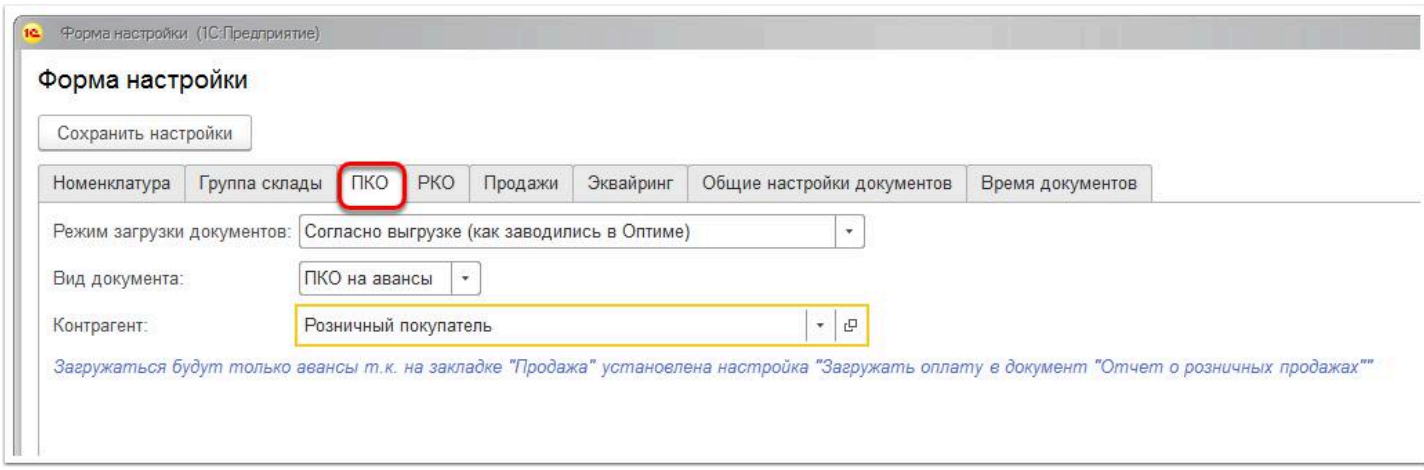

На закладке "ПКО" вы можете указать как именно будут загружаться в 1С поступления оплат наличными от покупателей.

#### Режим загрузки документов:

• *Согласно выгрузке (как заводились в Оптиме)* - при таком варианте каждая оплата от покупателя будет загружаться в 1С отдельным документом

- *Сварачивать по дням* при таком вариант в 1С будет формироваться один документ на общую сумму оплат наличными за каждый день во всех депаратментах
- *Сварачивать по дням и складам* при таком вараинте в 1С будут формироваться документы на общую сумму оплат за день по каждому департаменту в отдельности. Рекомендуем использовать именно этот вариант.

Вид документа:

- ПКО на авнсы
- Розничная выручка

Контрагент: указанное значение в данном пое будет автоматически подставляться во все загружаемы документы по поступления наличных от покупателей

#### **4. Закладка "РКО"**

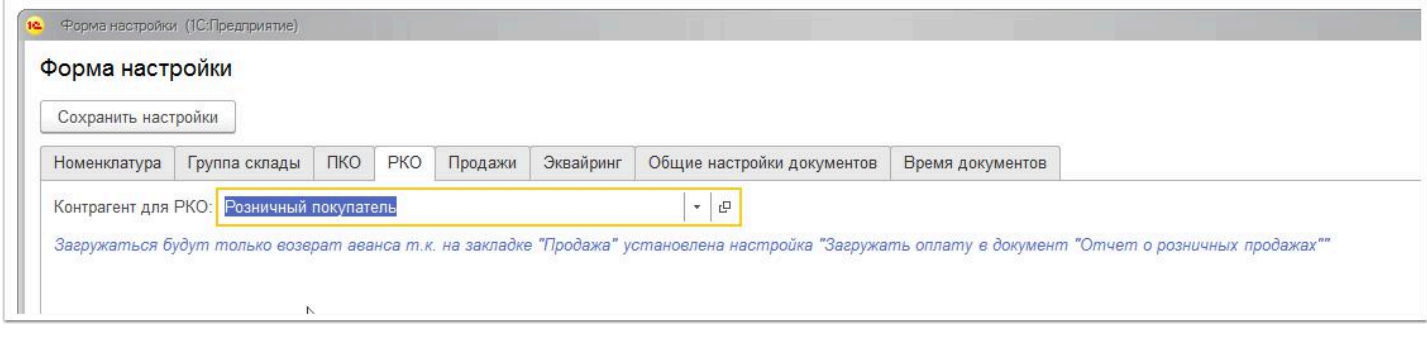

на этой закладке вы можете задать Контрагента, который будет автоматически подставляться в загружаемые РКО

#### **5. Закладка "Продажи"**

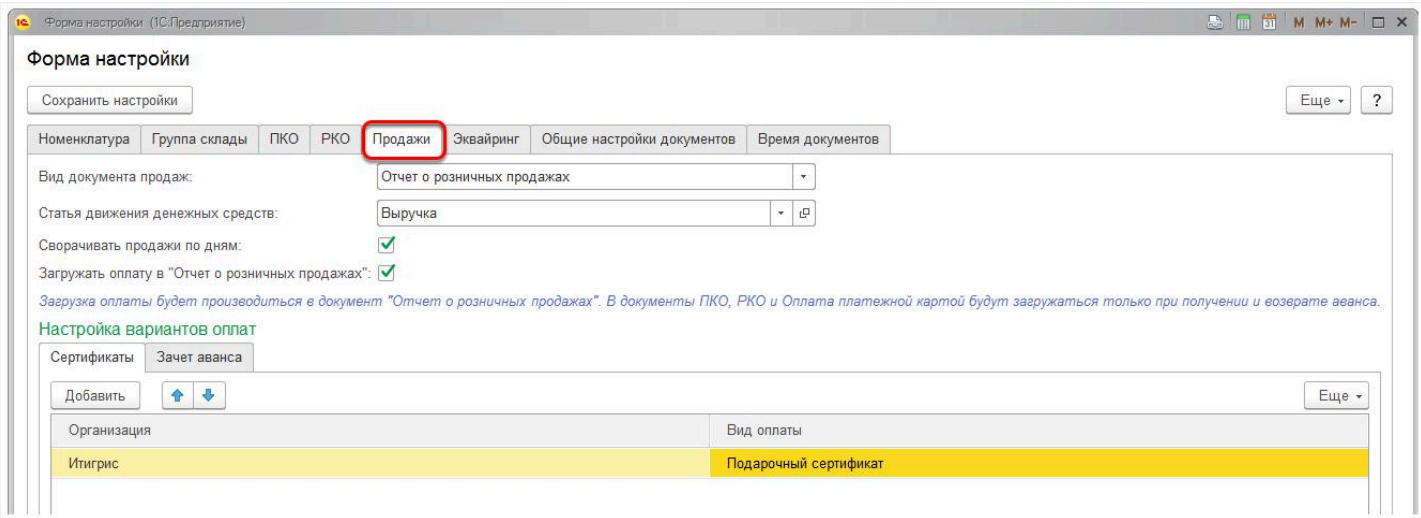

На этой закладке вы можете задать настройки загрузки реализации товаров и услуг.

#### Вид документа продаж:

• Отчет о розничных продажах (рекомендуемый вариант)

• Расходная накладная

Сворачивать продажи по дням: если галочка установлена, то за каждый день по каждому департаменту будет формироваться один документ на общую сумму реализации

Загружать оплату в "Отчет о розничных продажах": если галочка установлена, то в загружаемы отчет о розничых продажах будет автоматически подгружаться оплата за товары полностью оплаченные в дату выгружаемого файла (Рекомендуем включить эту настройку)

Закладка "Сертификаты": на данной закладке следует установить, какой вид оплаты указывать в загружаемых документах в случае оплаты покупки подарочным сертификатом

Закладка "Зачет Аванса": на данной закладке следует установить, какой вид оплаты использовать для загружаемых предоплат от клиентов:

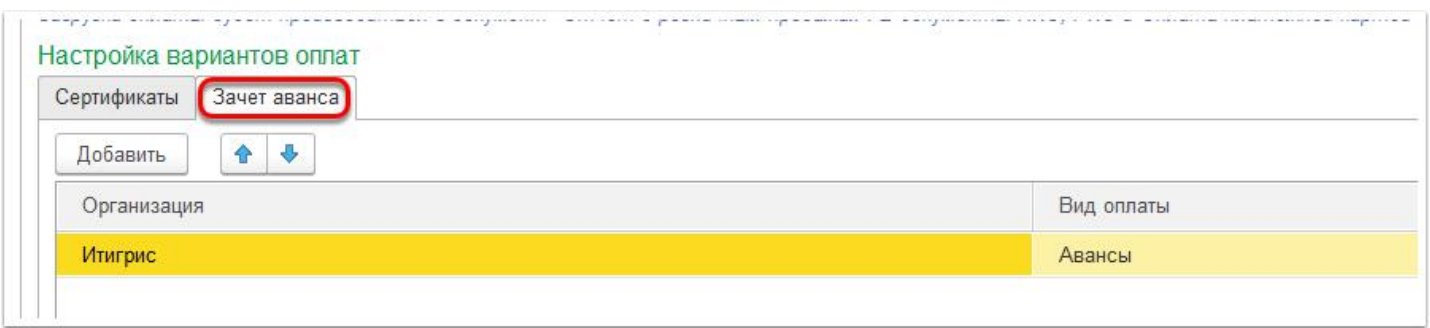

# **6. Закладка "Эквайринг"**

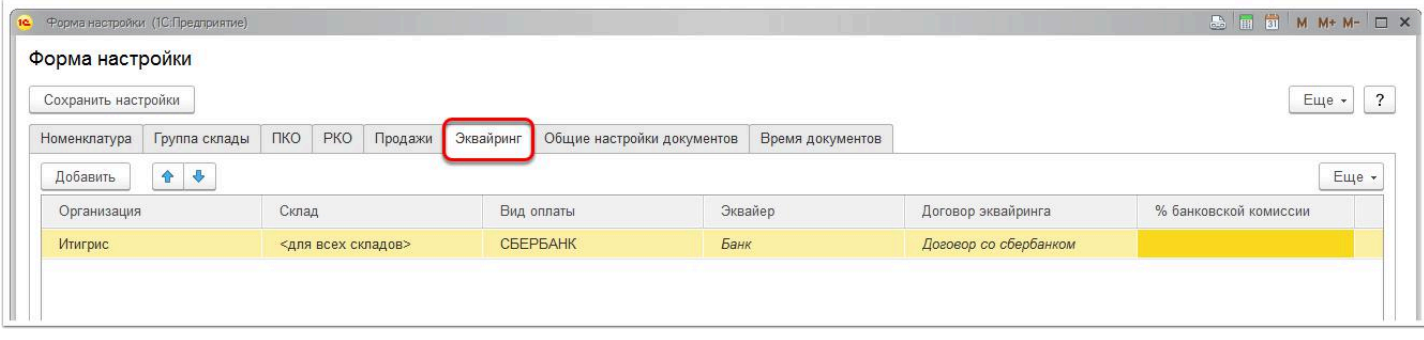

На данной вкладке следует указать Вид оплаты для загружаемых оплат по банковский картам. Если у вас в разных салонах установлены терминалы различнын банков, вы можете указать вид оплаты для каждого Склада (депаратмента) отдельно. Для этого выберите нужный склад в соответствующей ячейки. Для добавления новой строки нажмите кнопку "Добавить"

Если вы используете терминалы одного банка во всех салонах, в ячейке "Склад" укажите вариант "для всех складов". Для этого нажмите на ячейку и далее кликните мышкой в любом свободном месте экрана

### **7. Закладка "Общие настройки документов"**

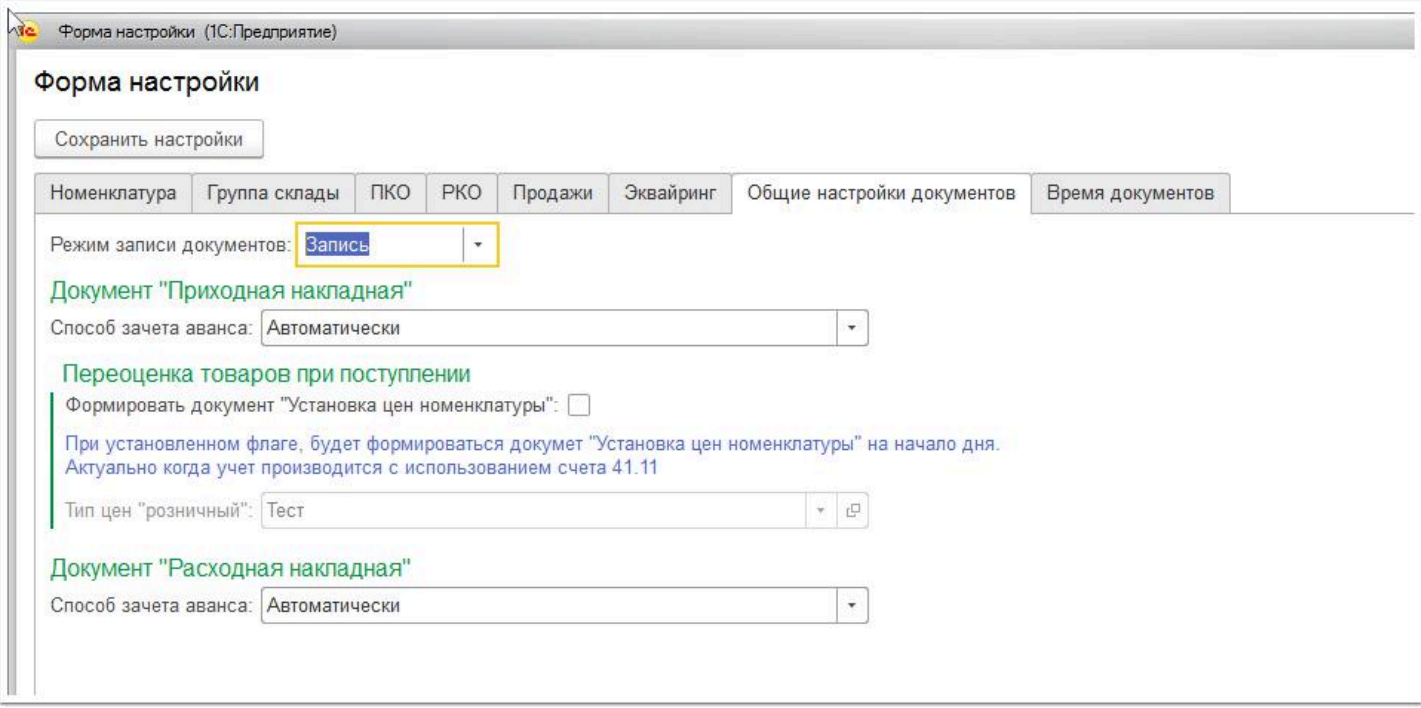

#### Режим записи документов:

- Запись все загружаемые операции будут записаны, но не проведены (Рекомендуемый вариант)
- Проведение все загружаемые операции будут автоматически проведены

#### **8. Закладка "Время документов"**

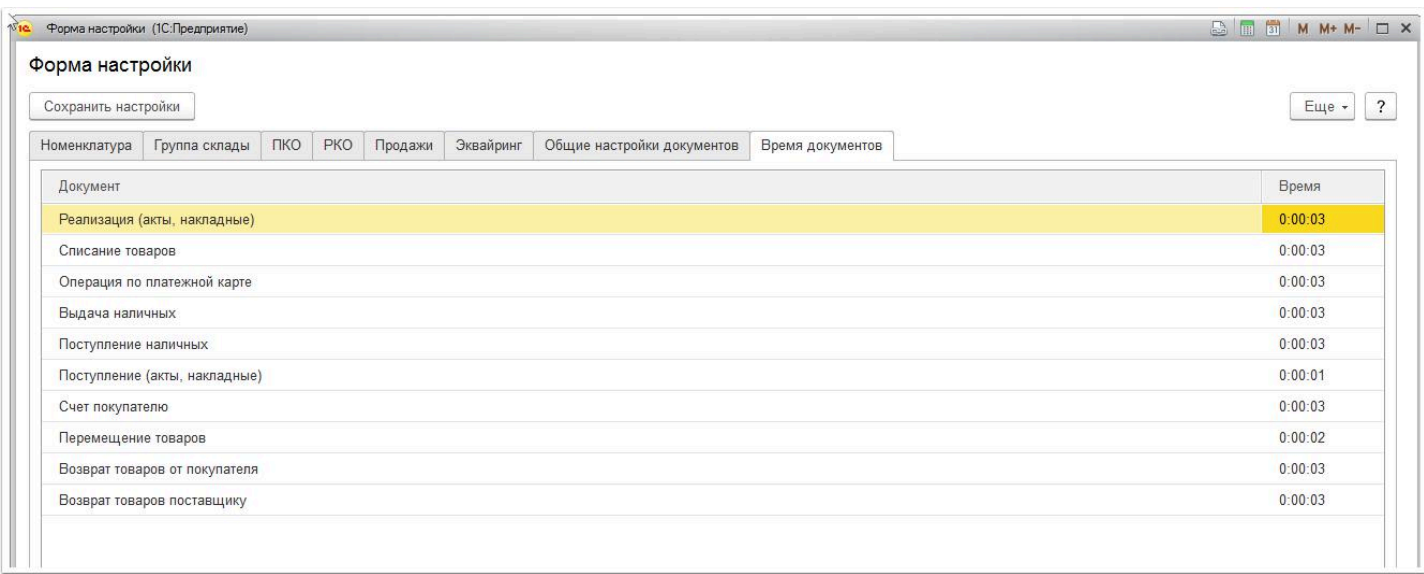

На данной закладке вы может установить время, которое будет считаться датой создания каждого документа при загрузке. По умолчанию, время каждого документа при загрузке 00:00. В сявзи с этим в дальнейшем у вас могут быть трудности с проведением операций. Если вам нужно например ппродать товар, 1С может "решить" что этого товара у вас еще нет на остатках, так как время документа поставки этого товара и его реализации совпадают. Поэтому рекомендуем устанавливать самое ранне время загрузки для документов Поступление товара, затем "Перемещение товара" и далее уже на ваше усмотрение. Можете использовать пример из изображения выше

После того, как вы установите нужные настройки на всех вкладках, нажмите кнопку "Сохранить настройки" и далее можете переходить к загрузке операций в 1С. Об этом будет рассказано подробнее в следующих инструкциях.